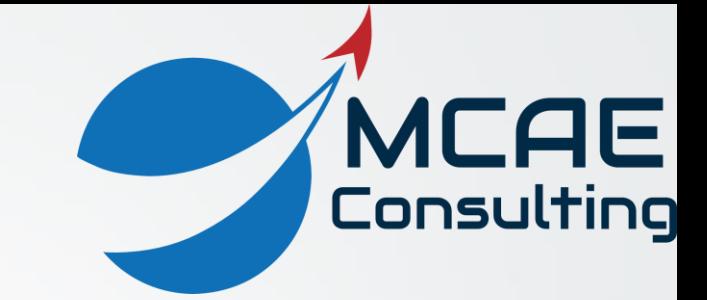

# Creo Parametric Tips and Tricks Volume I

David R. Martin II

[dmartin@creowindchill.com](mailto:dmartin@creowindchill.com)

[www.creowindchill.com](http://www.creowindchill.com/)

### Sketcher Diagnostics

In Sketch mode, the icons in the Inspect group can help identify issues with your sketch:

- Overlapping Geometry
- Highlight Open Ends
- Shade Closed Loops
- Feature Requirements

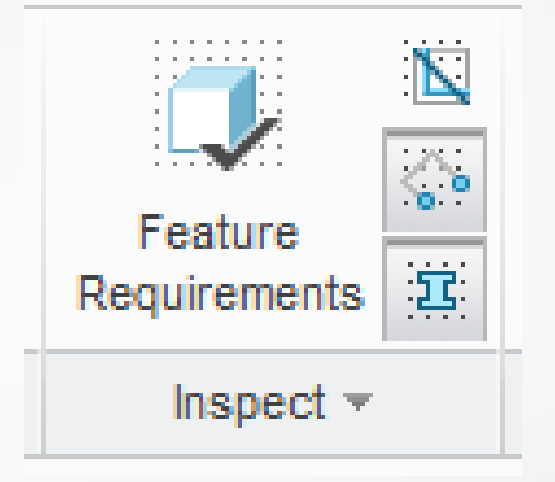

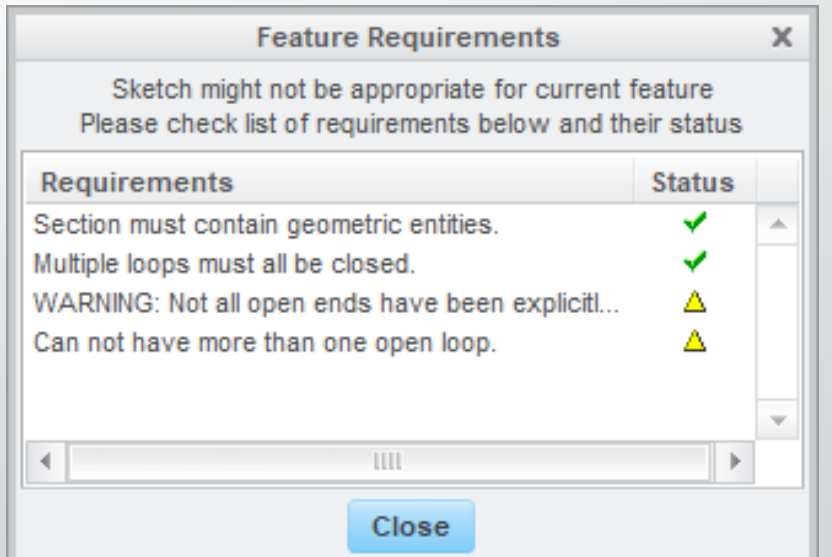

#### Cut with a Datum Plane

If you want to cut away everything on one side of a Datum Plane, there is a simpler method than creating a Sketch and then using the Extrude tool with the Remove Material option. To create a cut using a Datum Plane, perform the following steps.

- 1. If necessary, create <sup>a</sup> Datum Plane.
- 2. Select the Datum Plane and click the **Solidify** command.
- 3. If necessary, flip the arrow to change the direction of the cut.
- 4. Click the middle mouse button to complete the feature.

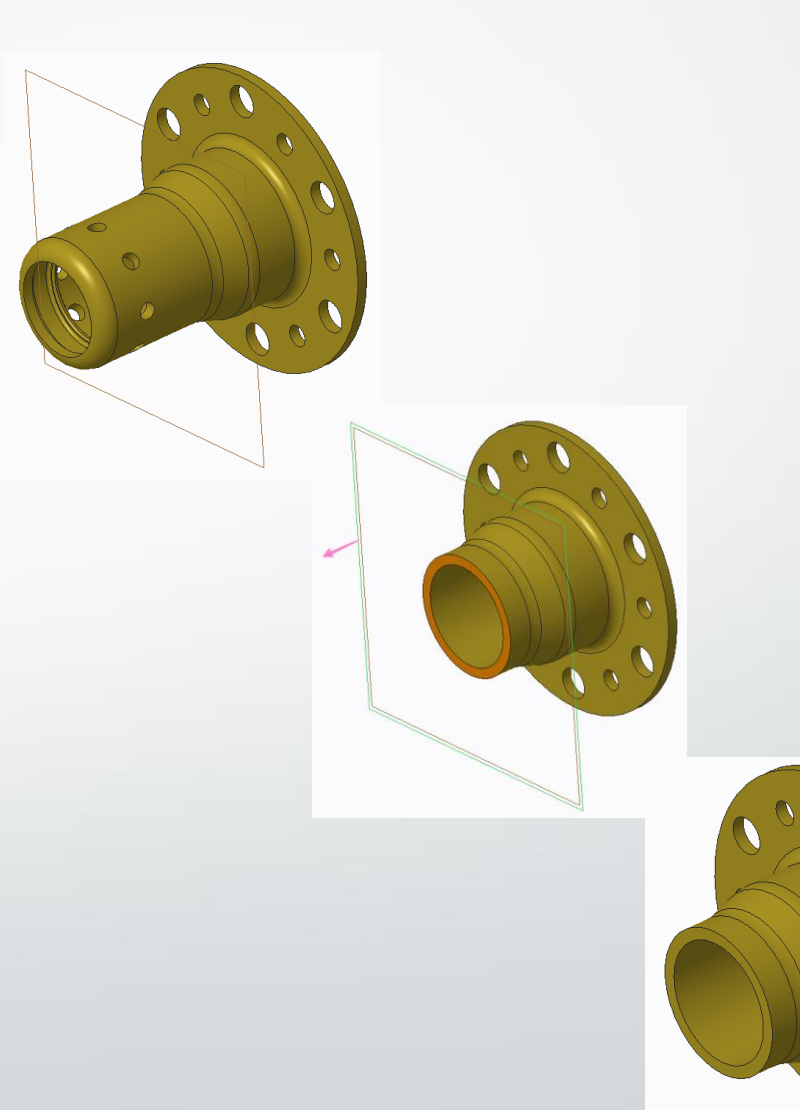

#### Convert Standard Part into Skeleton

To convert a standard part model into a Skeleton, perform the following steps:

- **1.** Add the part to the assembly with the Default constraint using the **Assemble** command from the Component group.
- 2. Drag the part to the top of the Model Tree above the default datum planes. You might not be able to drag it above the first default datum plane. If so, simply drag the first default datum plane below the part.
- 3. Right click on the part and select **Replace**
- 4. In the Replace dialog box, select the radio button for **By Copy**.
- 5. Check the box for **Copy as skeleton**.
- 6. Edit the name for the Skeleton in the Name field.
- 7. Click **OK**.

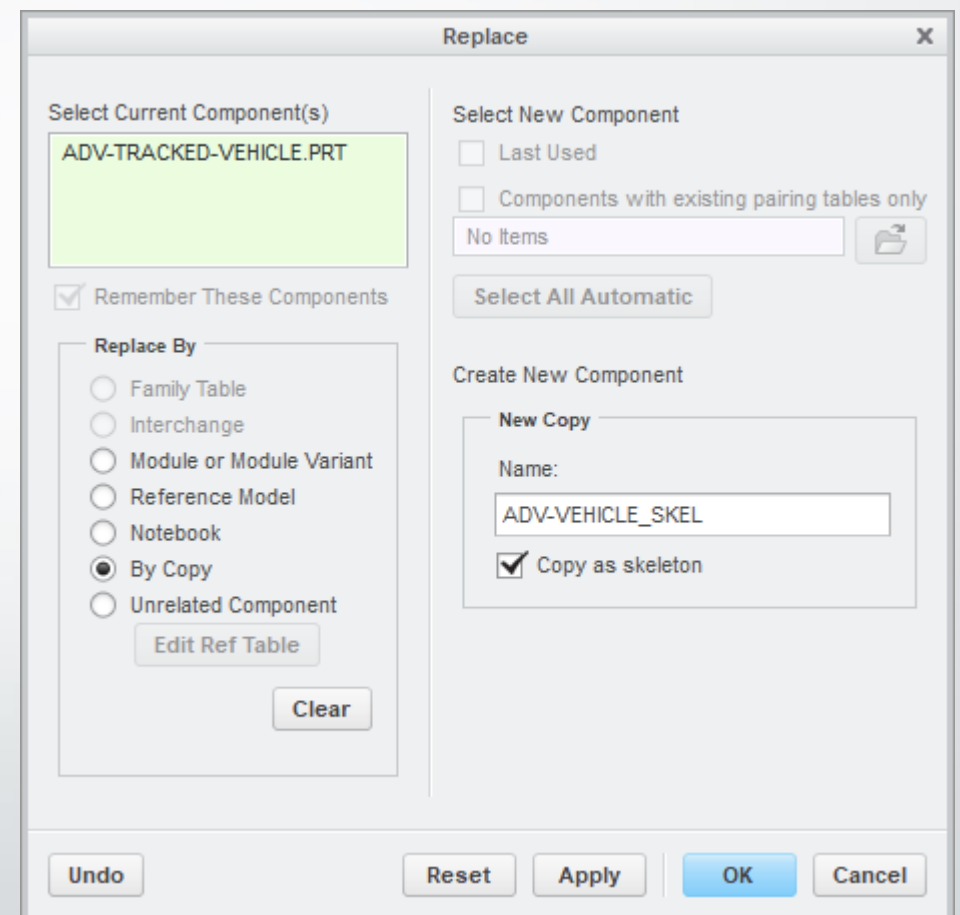

### Drawing Representations

Large drawings can take a long time to retrieve, regenerate, and repaint. Working on a large drawing can be slow. To improve your performance, you can create a Drawing Representation to control

To create a Drawing Representation, perform the following steps:

- 1. Click **Tools <sup>&</sup>gt; Utilities <sup>&</sup>gt; Drawing Representation > Create**.
- 2. Enter <sup>a</sup> name.
- 3. On the View display tab, define which sheets, views, and models should be displayed or erased.
- 4. On the Drawing display tab, select which sheet or view to which the drawing should open, and whether tables should update.
- 5. Click **OK**.

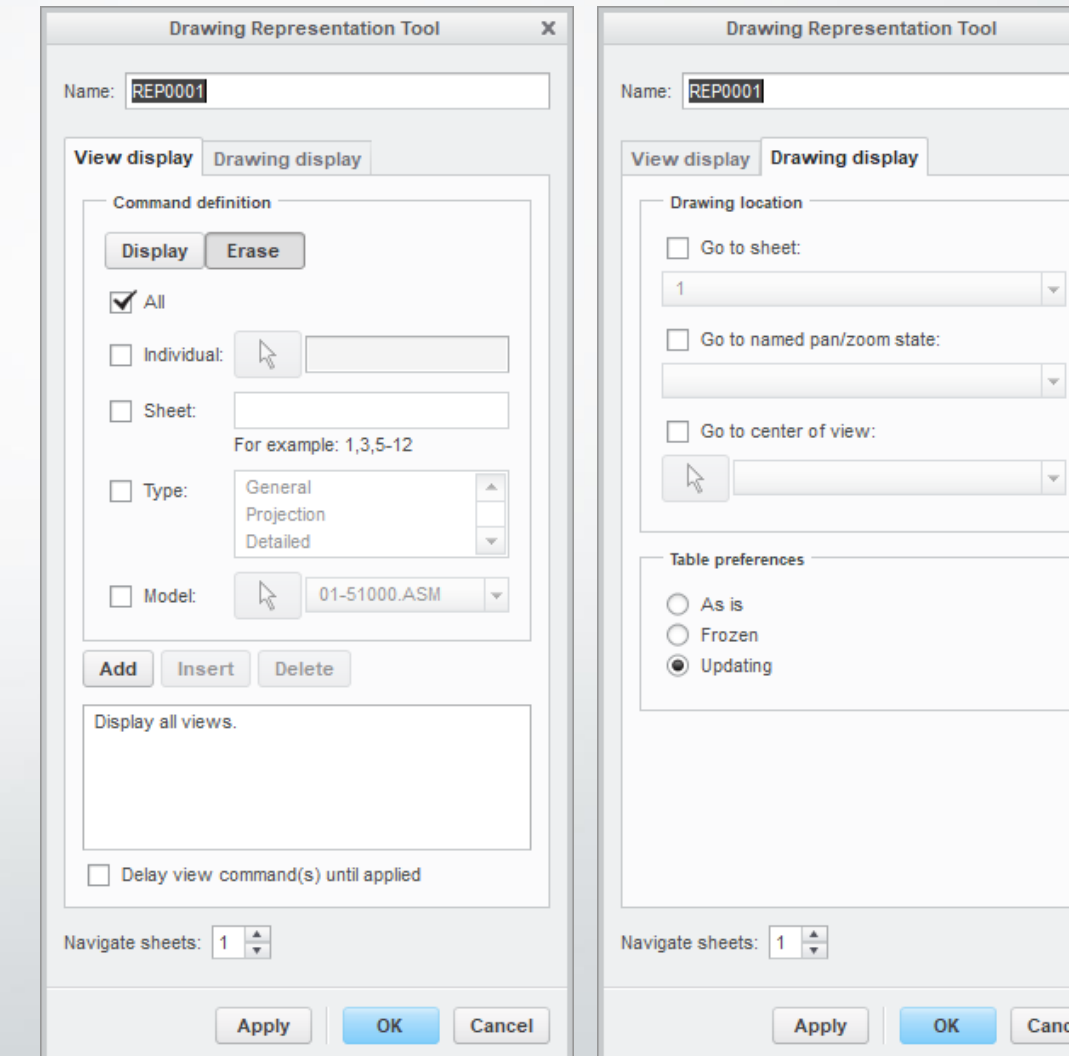

ancel

#### Drawing Representations (cont'd)

Then when opening the drawing, click the **Open** drop-down menu and **Open Representation**.

You will be able to select your pre-existing Drawing Representation, or create a new one onthe-fly.

During your session, Drawing Representations can be created, executed, and redefined as necessary.

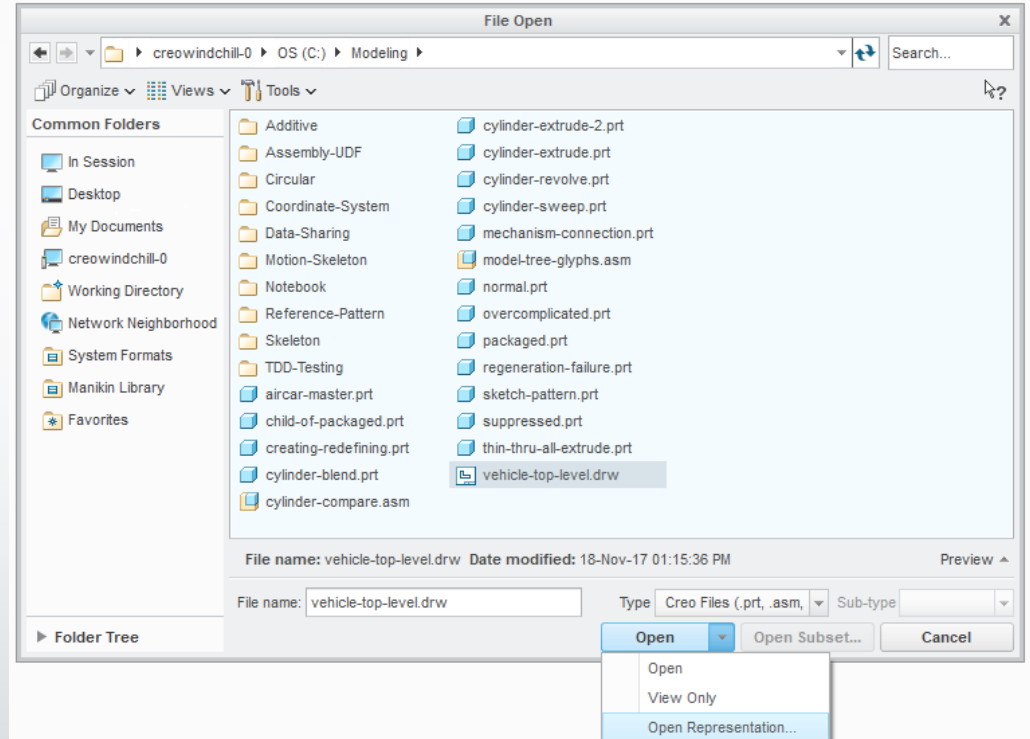

## Change Spin Center Location

By default, the Spin Center is located at the geometric center of your model. This can be inconvenient when working on a large model or in a particular location. To change the Spin Center's location, perform the following steps:

- 1. Click the **View Orientations** icon in the In Graphics Toolbar.
- 2. Change the **Type** drop-down list from Orient by reference to **Preferences**.
- 3. Select the radio button for **Point or vertex**.
- 4. Select the location about which you want to spin.
- 5. Click **OK**.

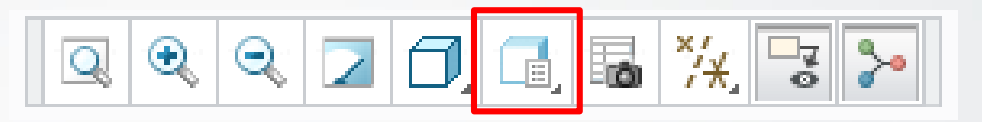

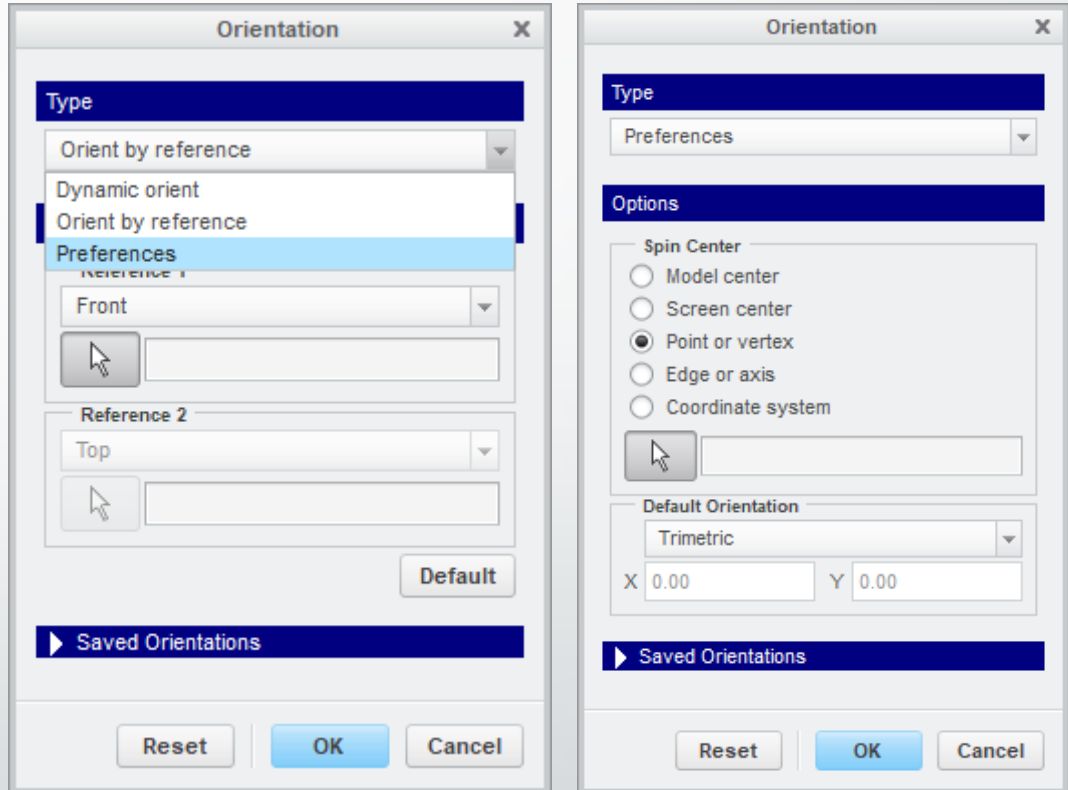

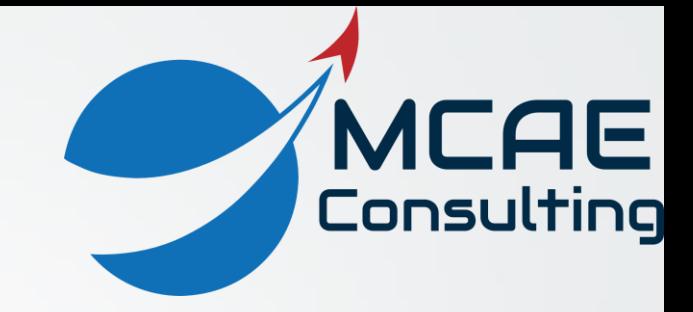

## Thank You!

For more information, please visit www.creowindchill.com